# 易考通客户端用户操作

# 及常见问题

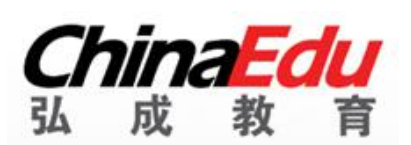

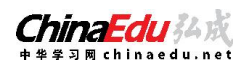

# **版权所有 侵权必究**

#### **版权声明**

Copyright ©2021 弘成科技发展有限公司版权所有。保留所有权利。

本版权声明提到的文档版权和知识产权属于弘成科技发展有限公司所有,并受《中华人 民共和国著作权法》、《计算机软件保护条例》、《知识产权保护条例》和相关国际版权条 约、法律、法规,以及其它知识产权法律和条约的保护。

任何单位或者个人未经弘成科技发展有限公司书面授权不得复制、修改、翻译、改编、 发行、展示或者出版本文档的任何部分,不得将文档用于任何商业目的或进行任何转授权行 为,否则将视为非法侵害,弘成科技发展有限公司保留依法追究其责任的权利。

本文档中的信息如有更改,恕不另行通知。弘成科技发展有限公司对文档不做任何担保, 不论是明确的,还是隐含的,包括但不限于隐含的适销和适合特定用途的保证。

弘成科技发展有限公司对本文档的功能及其中包含的错误,或者因使用本文档而造成的 直接、间接、特殊、偶发或继发性损失不承担任何责任。

此条款同样适用于弘成科技发展有限公司拥有完全权利的文字、图片、表格等内容。

弘成科技发展有限公司

#### 2021 年 12 月

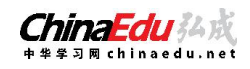

# 目录

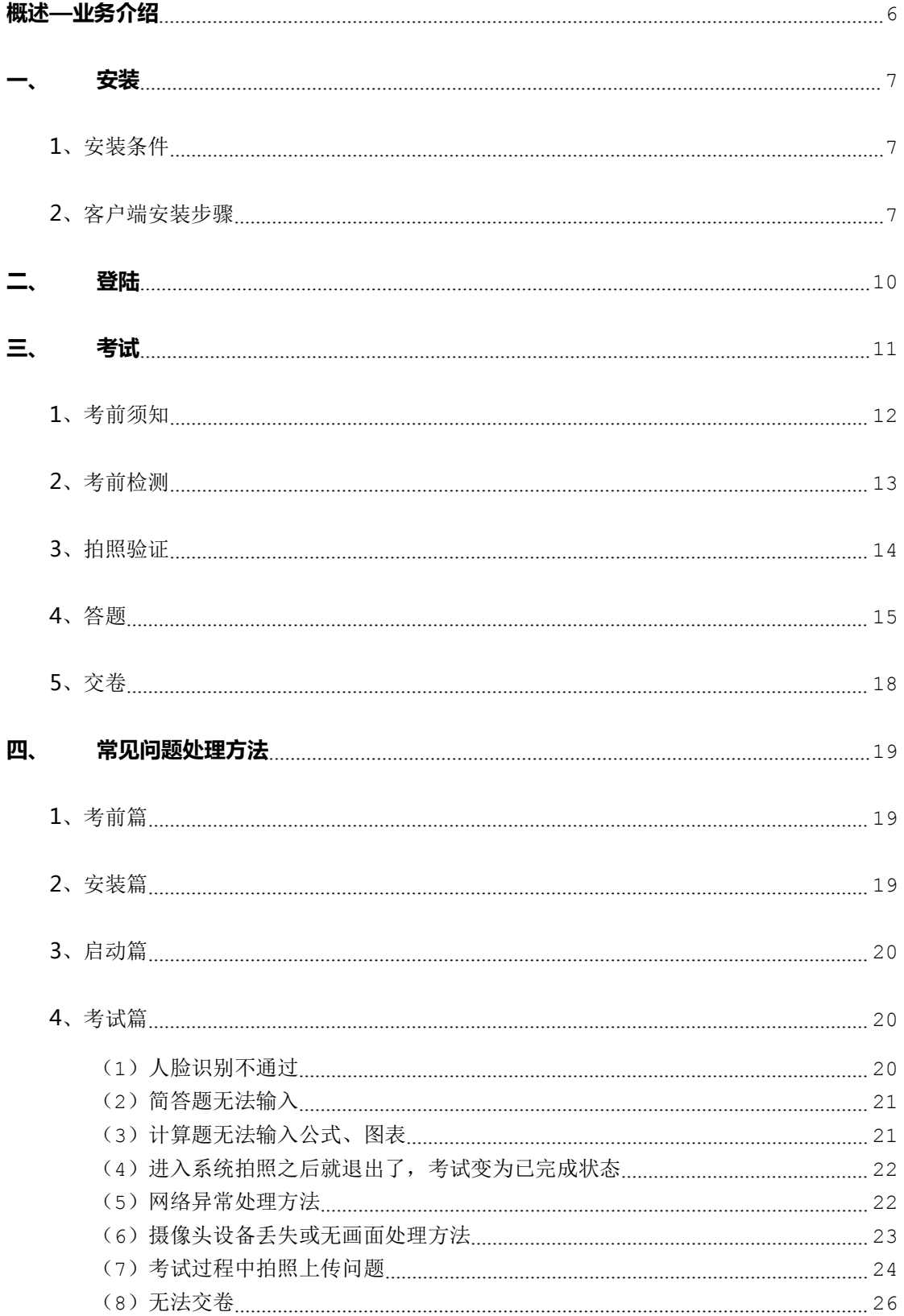

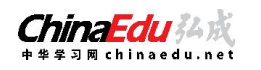

# <span id="page-5-0"></span>**概述—业务介绍**

易考通客户端 V1.0 是基于 web 端在线考试管理端新开发的客户端软件,引入了大数 据、人脸识别等技术,开发了身份验证等功能,新增虚拟机检测、监控时发现多个人脸提醒、 远程控制检测、外接显示器检测、断网检测;并对快捷键、搜索、复制、粘贴等功能进行屏 蔽,为院校规范考试管理,严肃考风考纪提供有力保障。

<span id="page-6-0"></span>**一、 安装**

#### <span id="page-6-1"></span>1、安装条件

(1)请使用 windows(win7、8、10)操作系统的电脑参加考试,不支持 xp 系统、苹 果系统、苹果电脑、平板、手机。

(2)考试电脑具备 30 万像素以上的摄像头,用于人脸识别。

## <span id="page-6-2"></span>2、客户端安装步骤

(1)下载客户端安装包。

(2)安装前请**关闭电脑中正在运行安全软件(360 安全卫士、QQ 管家、杀毒软件等)** 以免客户端部分组件被安全软件拦截导致安装失败,然后点击"易考通客户端安装包" 运行进行安装。

(3)安装过程中出现如下提示,请点击"更多信息"后,点击"仍要运行"。

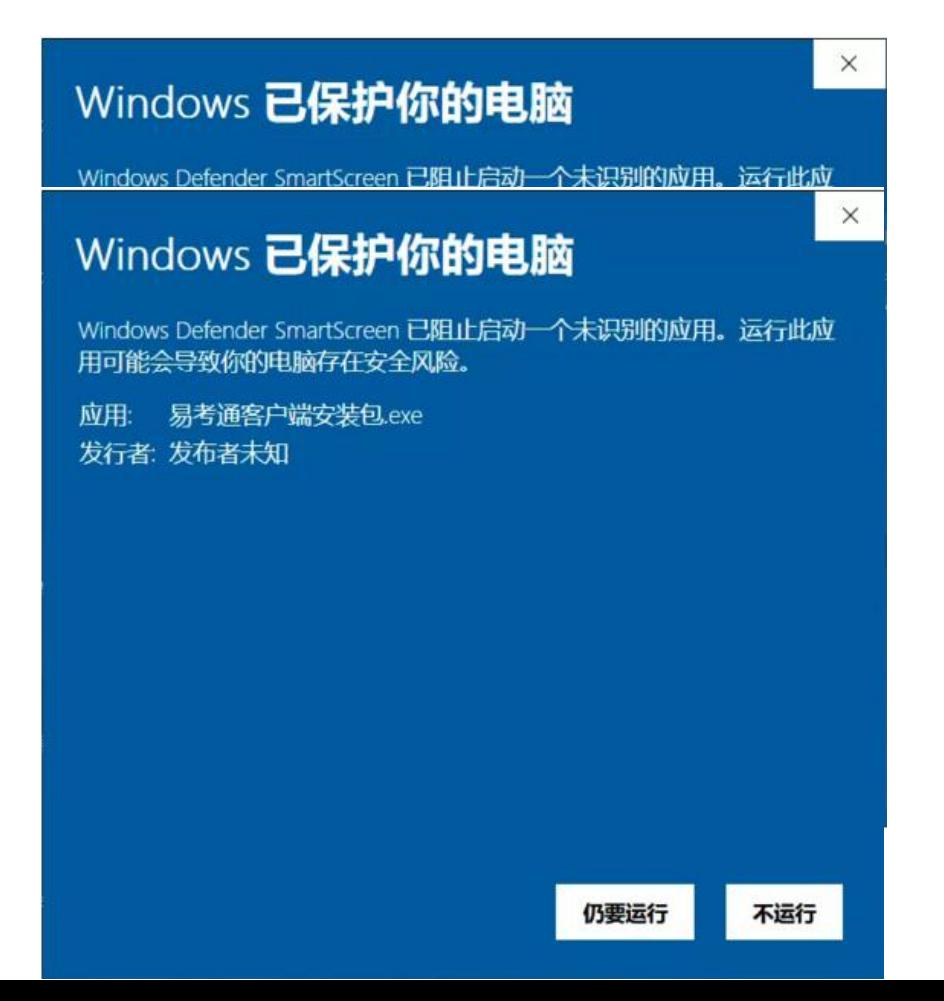

(4)如遇如下提示,请点击**"是"。**

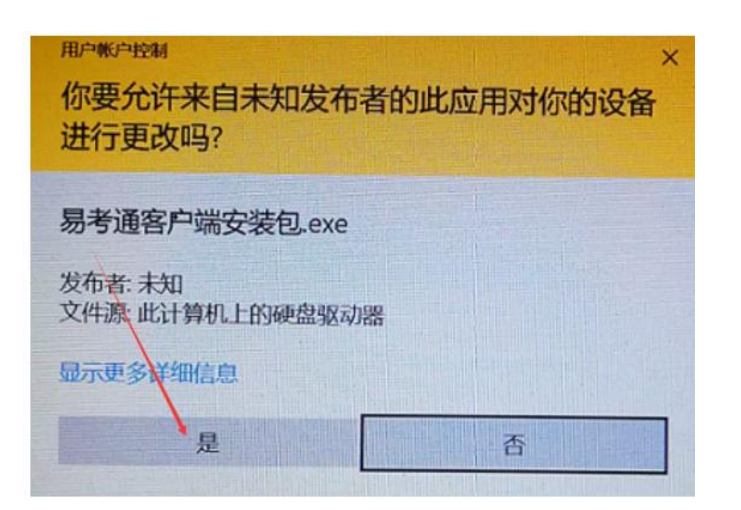

#### 客户端软件下载后安装。

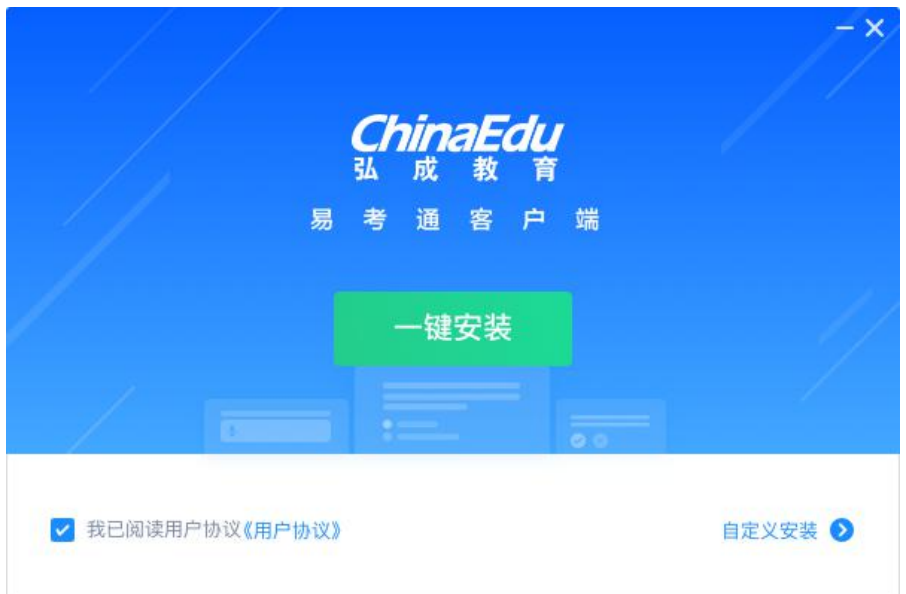

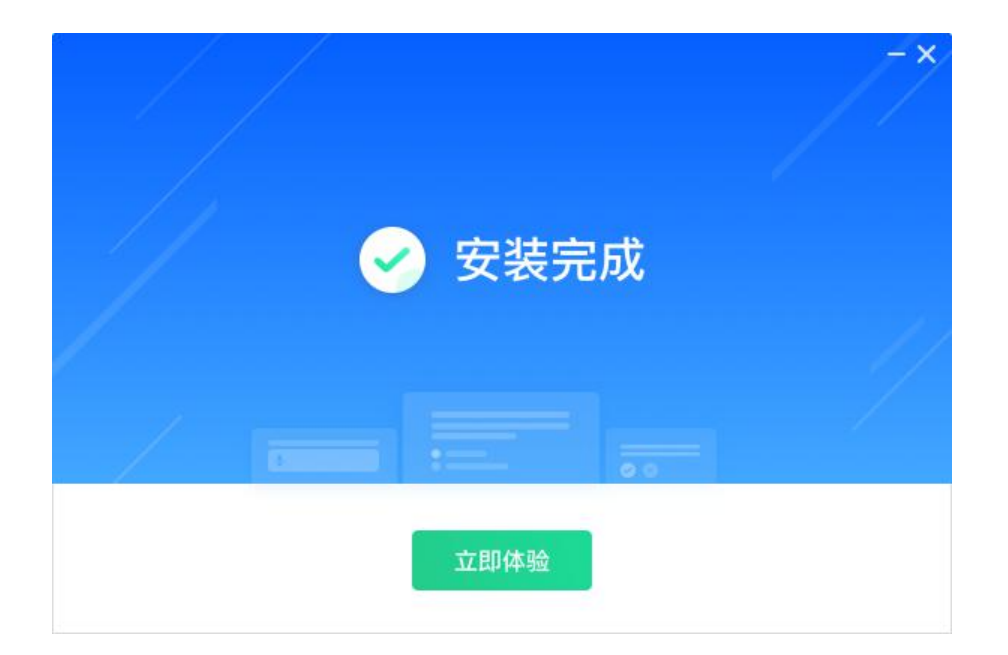

<span id="page-9-0"></span>**二、 登陆**

点击易考通客户端进行启动。程序启动时,会对电脑的联网状态、摄像头、虚拟机、远

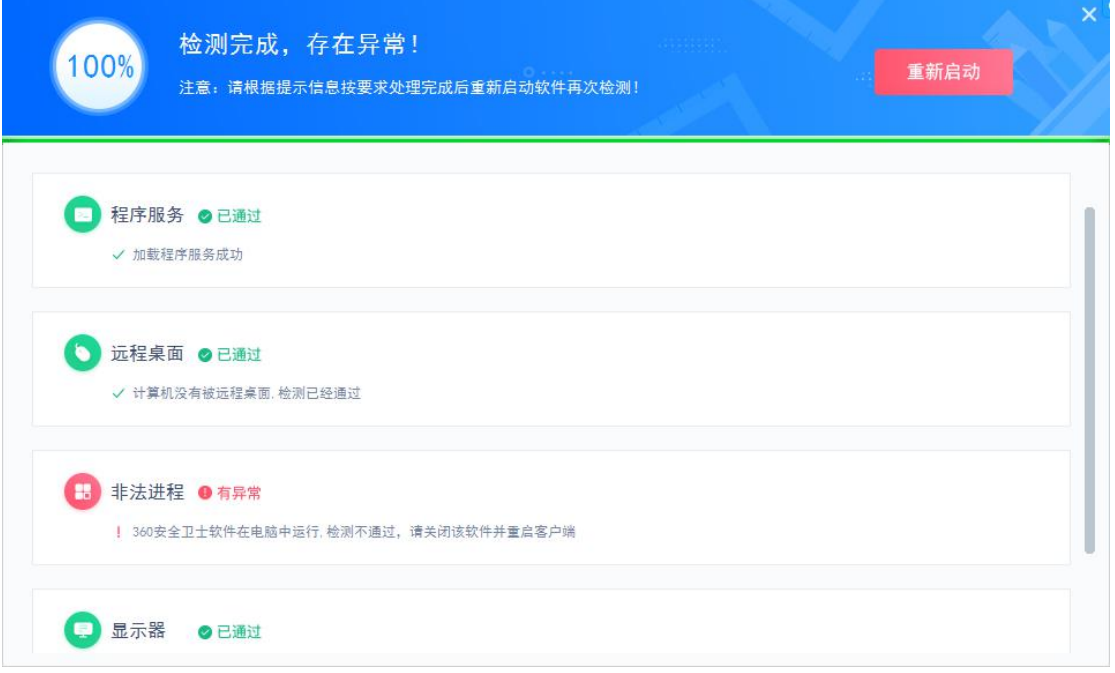

程控制程序、外接显示器状态等进行自动检测,检测合格则启动成功,不合格则需要根据提 示对电脑进行设置后重新启动程序。

程序会针对环境检测不合格的项给出详细的操作提示,按照提示操作满足环境要求后,

再重新启动程序。

提示客户端已停止工作,是其他软件和易考通冲突了,关闭其他程序。

启动成功后进入登陆页面,输入用户名和密码即可进入客户端。

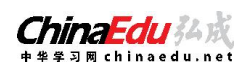

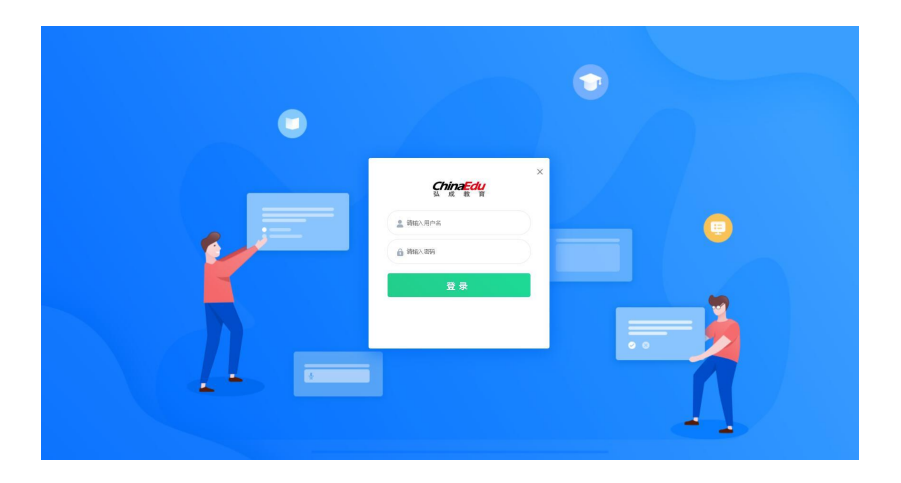

<span id="page-10-0"></span>若点击登录没有反应,检查是否用的是平板电脑,我们的软件暂时不支持平板电脑,只 支持电脑;若提示用户名不存在,可能没有考试预约或者没有考试权限。

## **三、 考试**

活动页面显示可以在客户端进行作答的活动类型,例如课程考试、课程作业等。一般课 程作业为不计时活动,课程考试为计时活动。

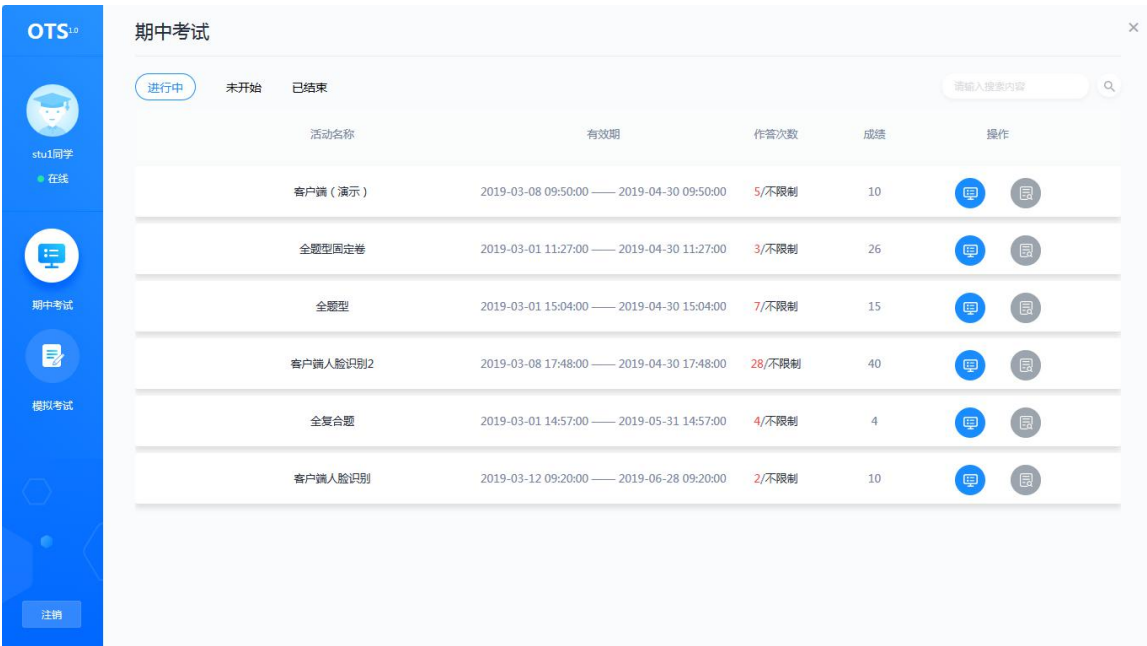

考试类活动需要在进入考试以及结束考试时进行考生身份验证,并且在整个考试过程中 进行全程监控,不定时抓拍,确保考生本人参加考试。

#### <span id="page-11-0"></span>1、考前须知

当点击考试后,会弹出考前须知页面,提醒考生考试中的注意事项等,待页面的倒计时 结束后,点击确定按钮关闭此页面。

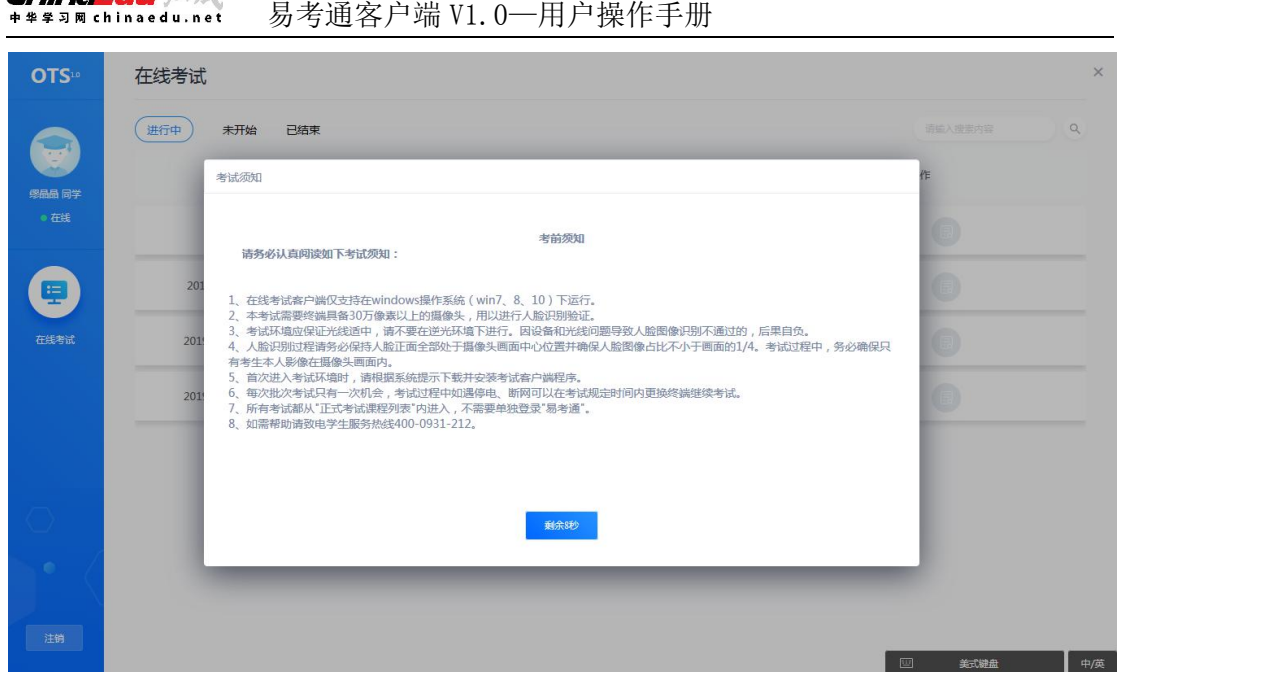

# <span id="page-12-0"></span>2、考前检测

**ChinaEdu** 

接下来进入考试前的考前检测页面,考生需要核对摄像头是否正常显示,试题是否能正 常作答,确认后进入正式考试流程,否则需要重新调试设备以保证正常考试。

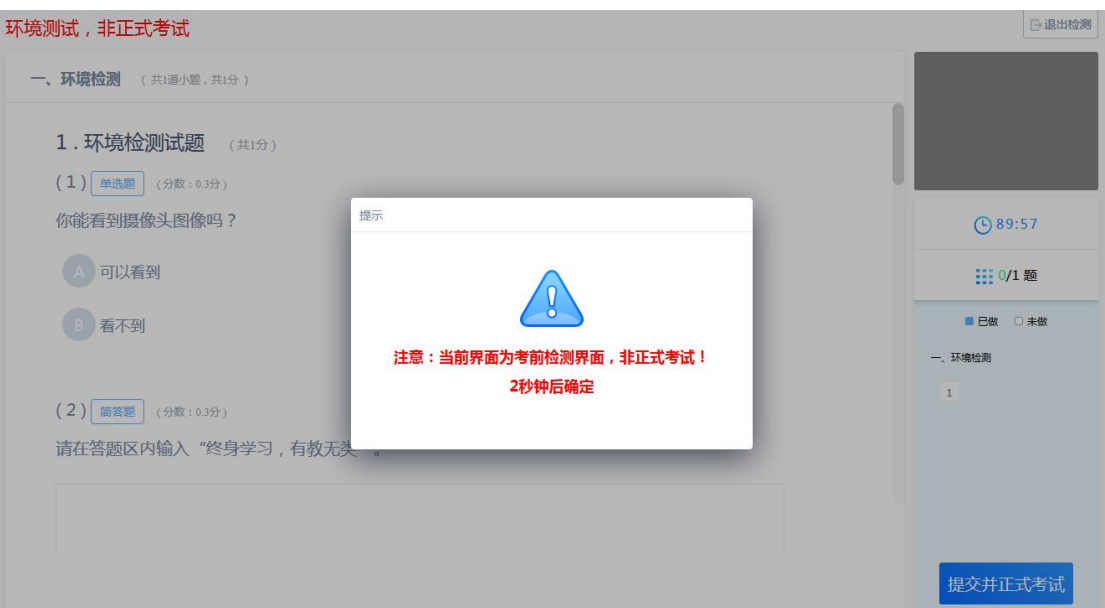

注意:考前检测第二题不要上传图片,打字即可。

## <span id="page-13-0"></span>3、拍照验证

进入考试前,考生需要进行拍照验证,验证通过则直接进入考试,验证不通过需要重新 拍照验证,如果三次不通过,则会提醒考生是否确认是考生本人,点击确认本人也可进入考 试。老师会根据拍摄照片进行人工确认。

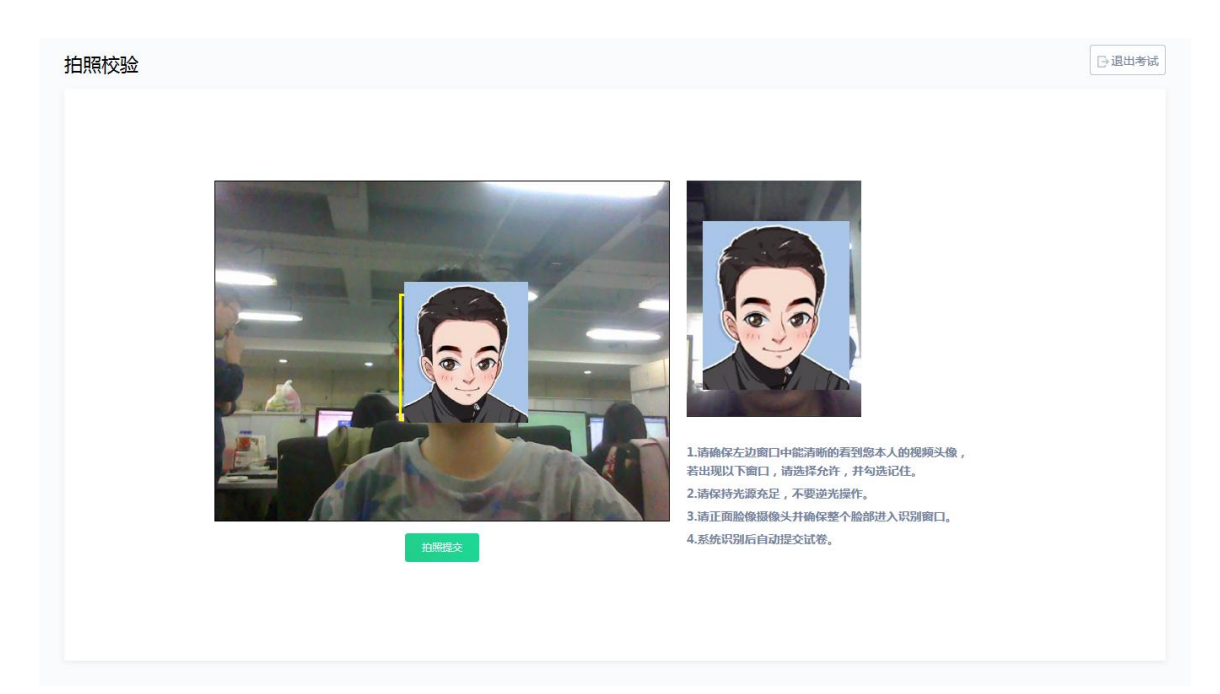

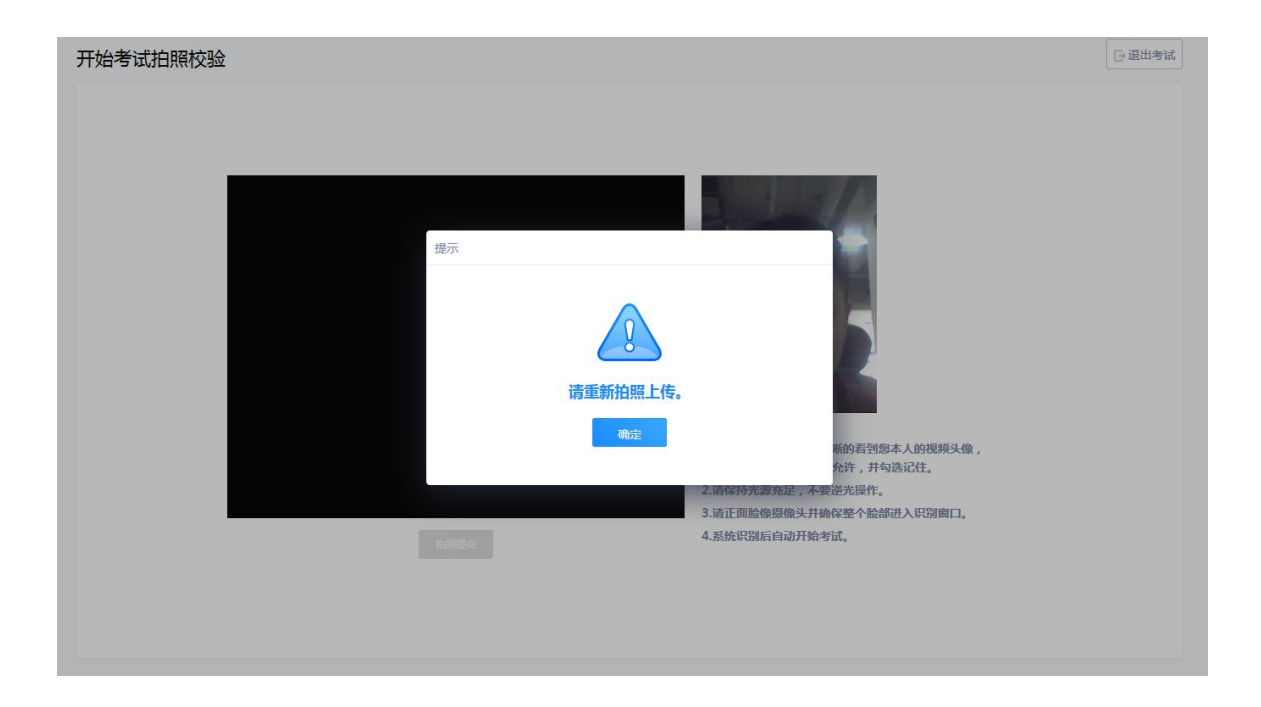

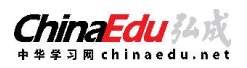

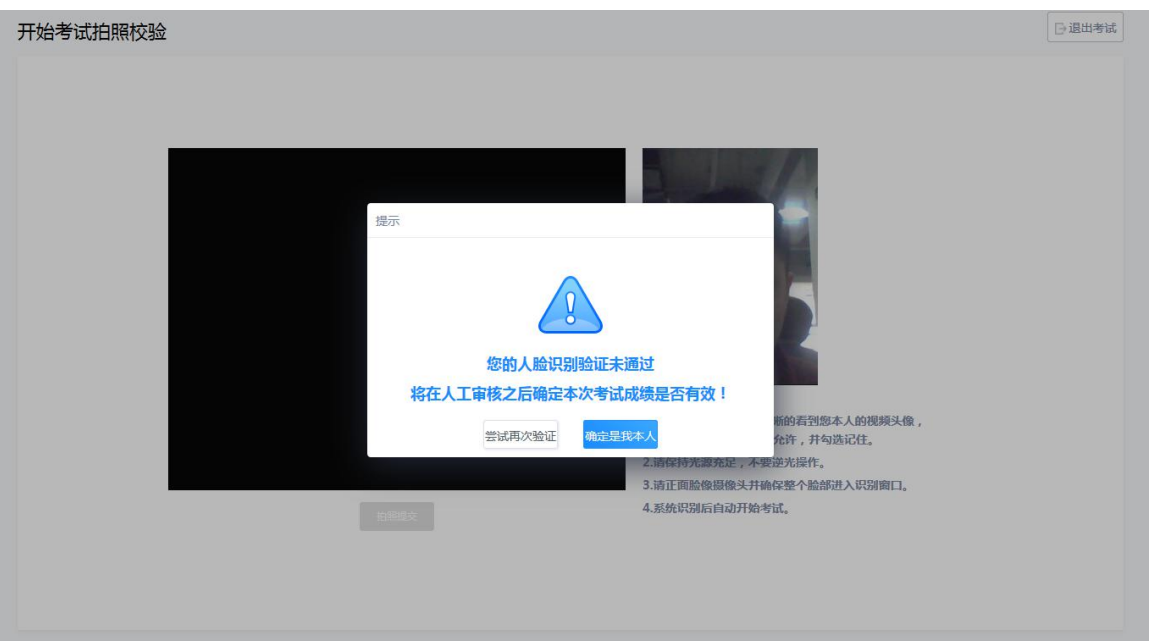

## <span id="page-14-0"></span>4、答题

考试过程中,摄像头实时监控,并进行不定时照片抓拍,照片发送至管理端,系统根据 照片进行考生身份验证。

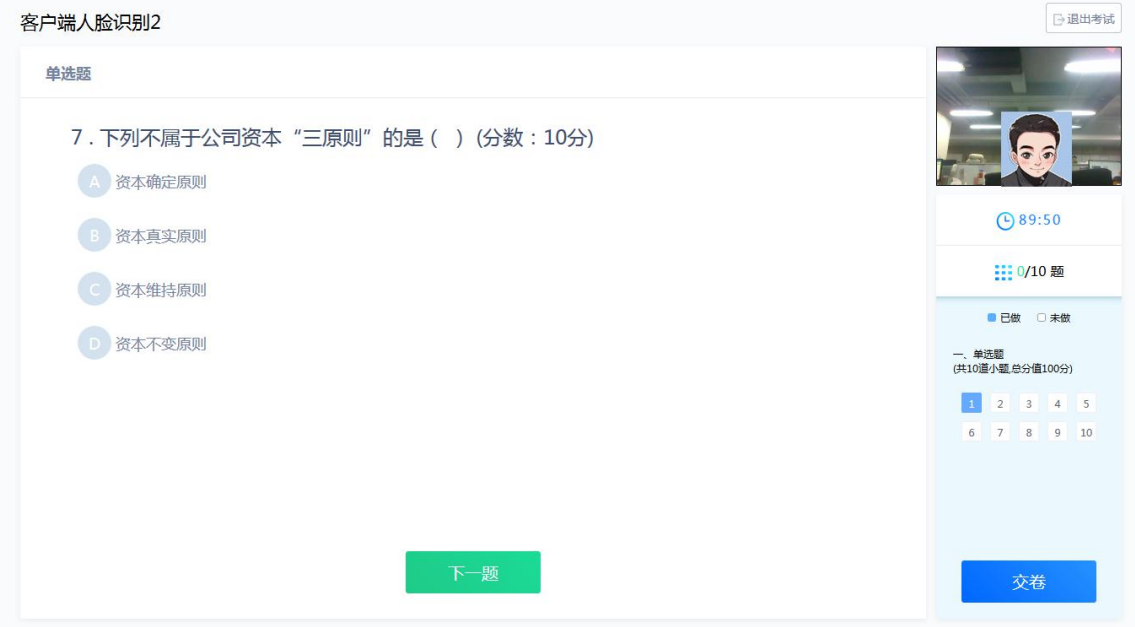

系统从考生开始作答计时,考生逐题作答,并且在规定最少作答时间后方可交卷,客户

端会自动保存考试答案,点击右侧答题卡会自动跳转到对应试题。

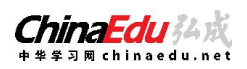

安白禮 人 睑 归别2

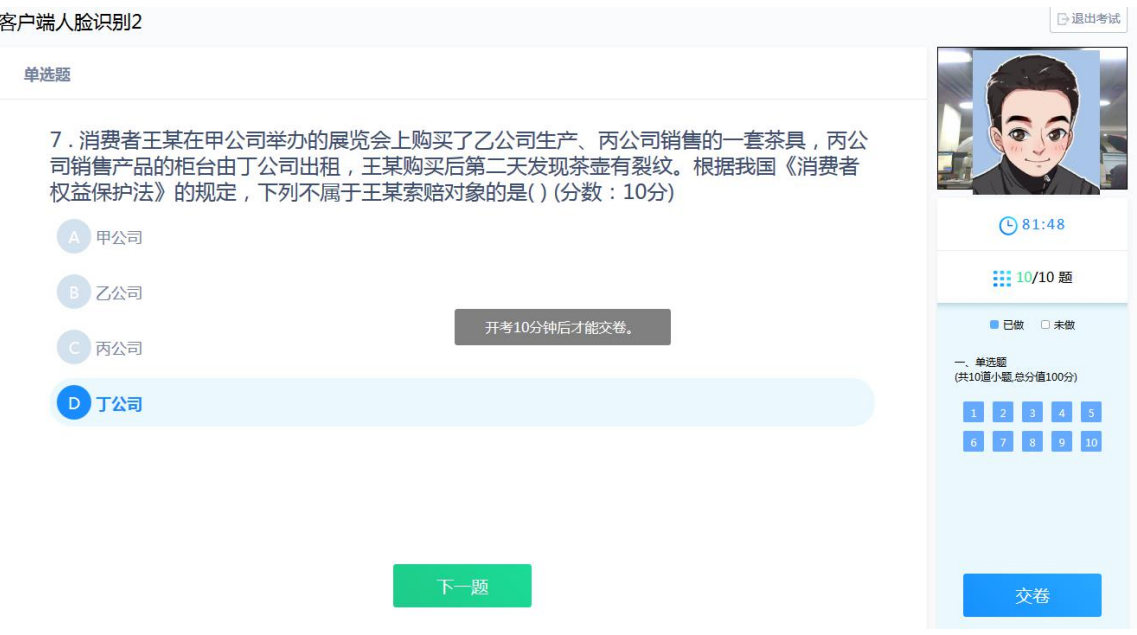

#### 在考试过程中,如果摄像头监控到出现两个及以上人脸时,会进行提示。

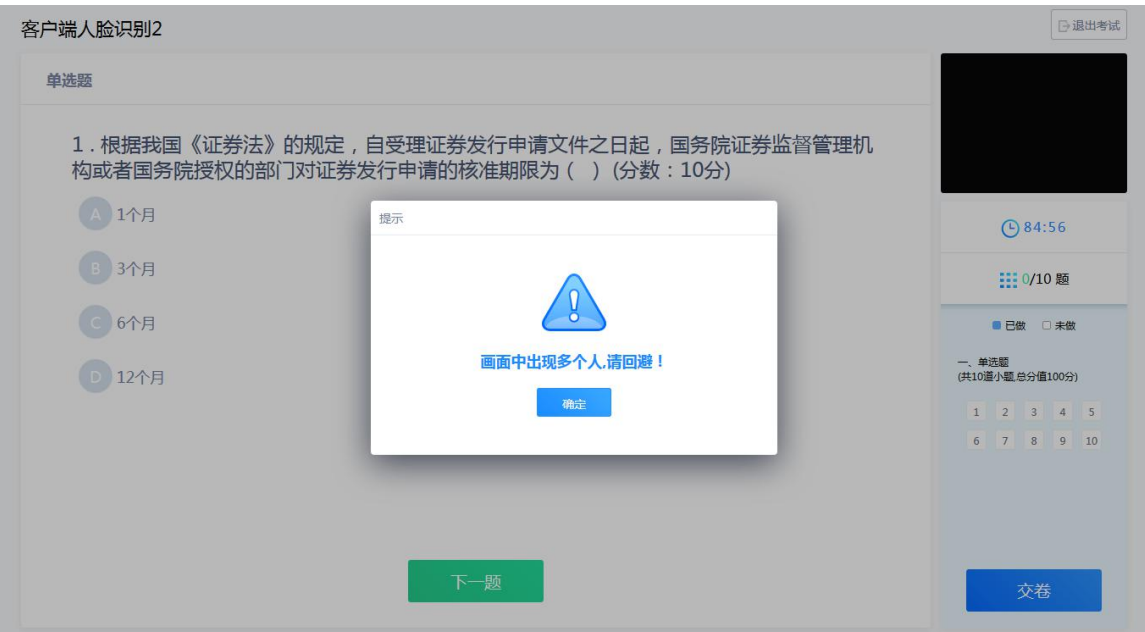

在答题过程中,可通过快捷键切换的方式,进行不同输入法之间的切换。

主观题可选择拍照上传的方式进行作答。

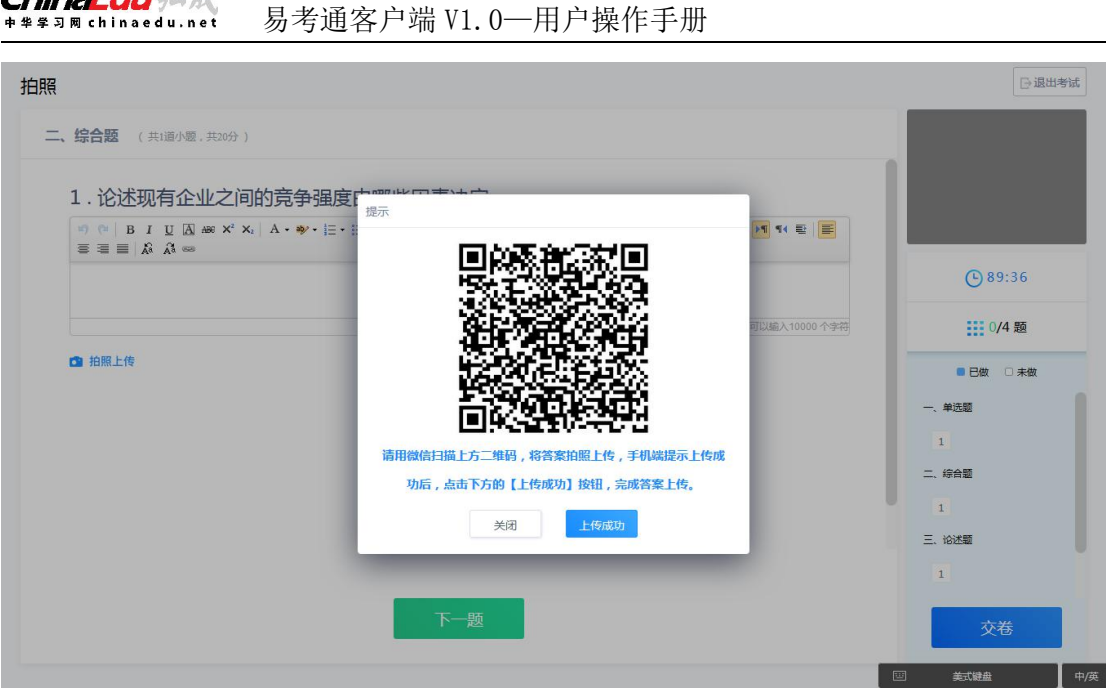

- a) 点击编辑框下方的拍照上传按钮,弹出二维码;
- b) 微信扫描二维码,拍照上传
- c) 上传成功后,关闭手机页面,在客户端页面点击上传成功。

 $\dddotsc$ 

× 易考通试题答案拍照上传

**ChinaEdu A** 

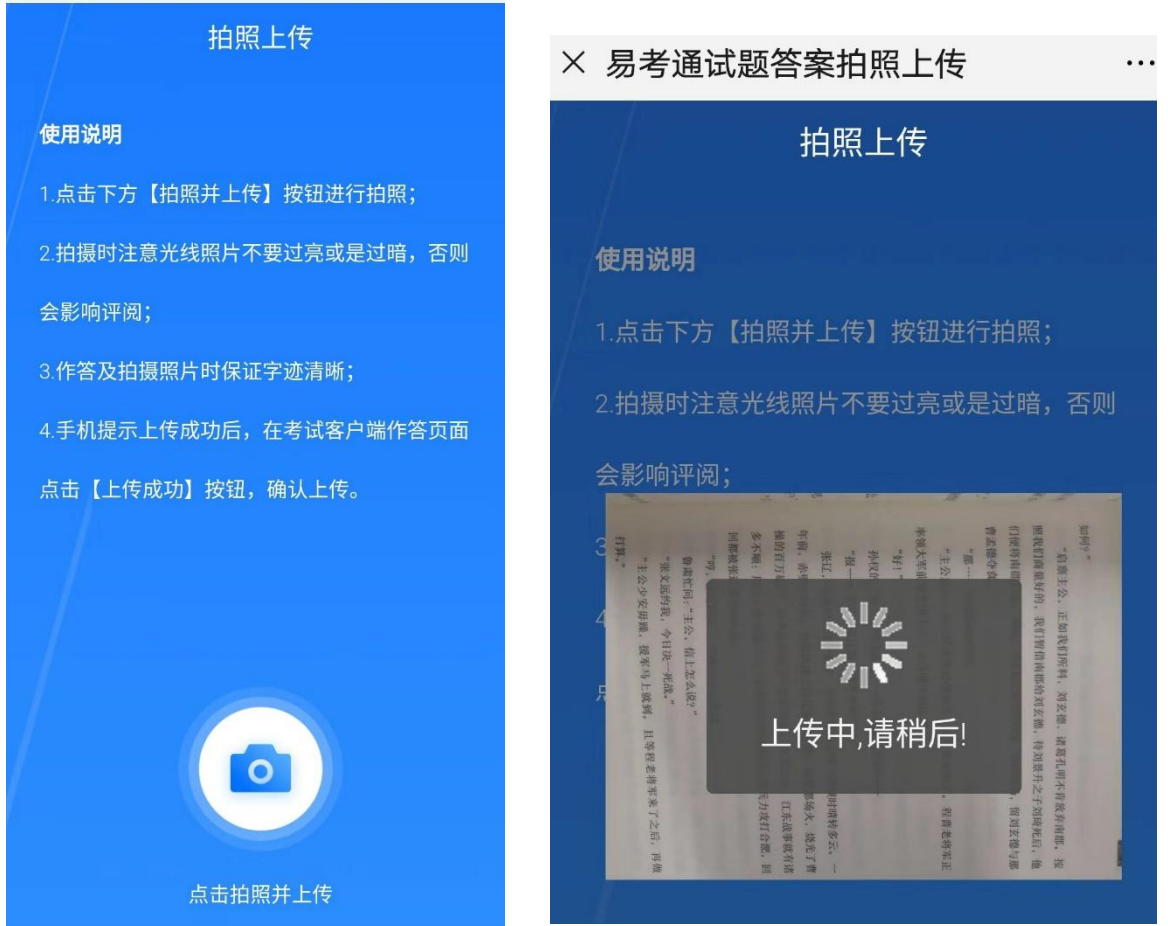

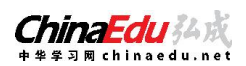

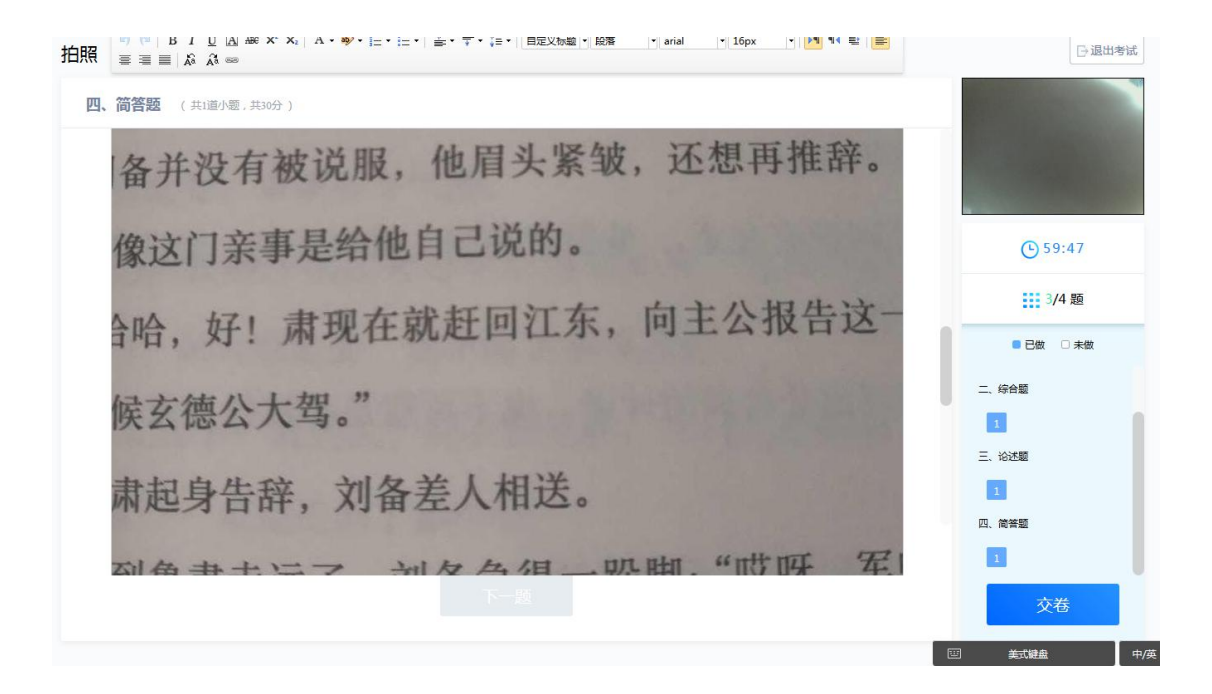

## <span id="page-17-0"></span>5、交卷

交卷时需要再次对考生进行拍照验证。验证通过则交卷成功,验证不通过需要重新拍照 验证,如果三次不通过,则会提醒考生是否确认是考生本人,点击确认本人也可提交试卷。 老师会根据拍摄照片进行人工确认。

# <span id="page-18-0"></span>**四、 常见问题处理方法**

#### <span id="page-18-1"></span>1、考前篇

(1)在线考试客户端仅支持在 windows 操作系统(win7、8、10)下运行。也就是说 XP 系统不能很好的支持我们的考试系统。

(2)首次进入考试环境时,请根据系统提示下载并安装考试客户端程序。

(3)每次批次考试只有一次机会,考试过程中如遇停电、断网可以在考试规定时间内更 换终端继续考试。

#### <span id="page-18-2"></span>2、安装篇

(1)运行安装程序时,如果提示需要安装.Net Framework 4.0。

<http://otsclient.chinaedu.net/setup/runtime/dotNetFx40.exe> <http://otsclient.chinaedu.net/setup/runtime/dotNetFx45.exe> 先下载第一个链接试试,如果不好用再下载第二个

(2)安装程序前,建议退出 360 安全卫士、360 杀毒软件、电脑管家、金山毒霸、诺顿 杀毒等等安全类软件。

(3)安装过程中任何对软件安装的提示都务必选择允许。

(4)如果进入考试时,如系统一直处于升级界面,可以重新下载一个安装包进行安装。

(5)若提示安装文件已损坏,请获取程序的新版本。

(6)下载后显示其他学校,老师下载后发给学生。(网络运营商问题)

## <span id="page-19-0"></span>3、启动篇

客户端启动前,请确保本机未外接显示器,并关闭下类软件,:

- A. 360、QQ 安全卫士等各种杀毒软件
- B. QQ 等各种远程控制软件

C. 虚拟机软件

若未按照要求关闭,程序启动后会显示检测不通过,按照程序中提示操作,并重启 客户端程序。

注意:关闭上述软件后请稍等片刻再启动客户端程序,否则可能由于软件进程未结束导 致检测再次不通过。

#### <span id="page-19-1"></span>4、考试篇

#### <span id="page-19-2"></span>(1)人脸识别不通过

若进入系统后提示获取状态错误,是因为系统中没有照片,需要老师上传照片。

客观原因造成平台内照片与当前本人相貌差异较大造成识别不通过的,可以在如下 界面中点击"确定是我本人"开始考试。

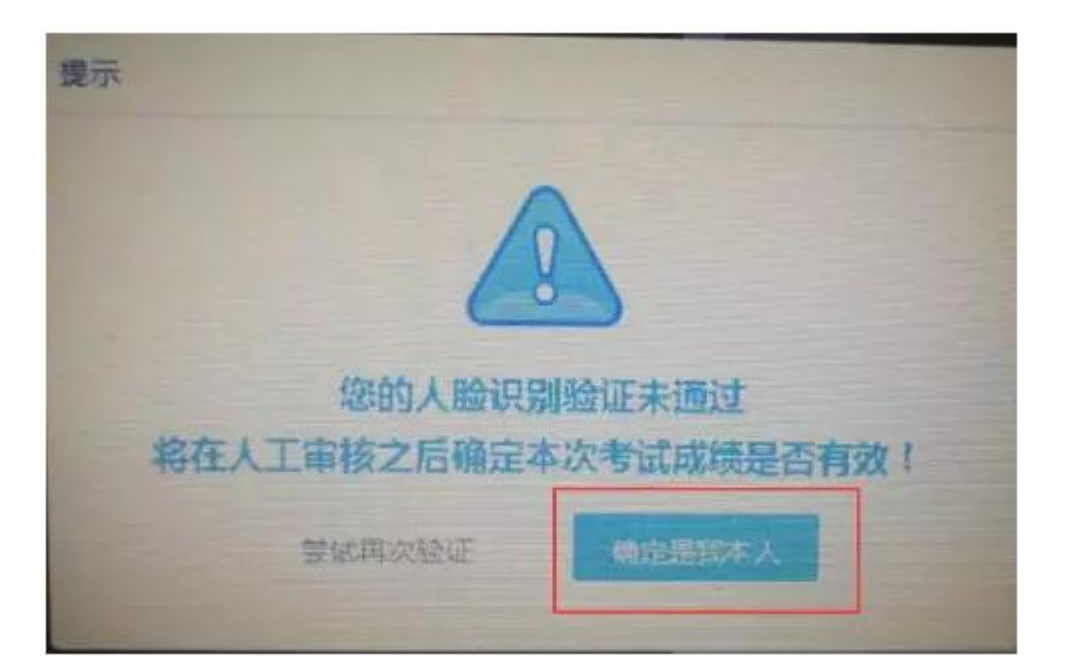

#### <span id="page-20-0"></span>(2)简答题无法输入

A. 鼠标点击一下题目下方的空白答题区域。

B. 如果任何字符都不能输入,则尝试退出考试重新进一次。

C. 如果能输入字母,不能输入汉字

win10 :win(键盘上那 4 个窗格键)+空格

win7: ctrl+shift

D. 日韩语输入法 建议安装百度的输入法

win10 切换:win 键+空格

win7 切换:ctrl+shift 或是 ctrl+空格

日语输入法与中文输入法不同的是 在切换到日语输入法之后 还是输入的英文,则要使

用 : alt+shift 来切换日文 英文

以上这些操作所有的前提都要是学生在点了输入框的光标出现之后在操作。

如果一次操作不行让反复多切换几次。

<span id="page-20-1"></span>(3)计算题无法输入公式、图表

- A. 白纸上作答,然后拍成图片。
- B. 点击作答区下方"拍照上传"会在窗口弹窗二维码,请按照二维码下方提示进行

操作将图片上传至电脑;压缩图片大小在 **1M** 以内。

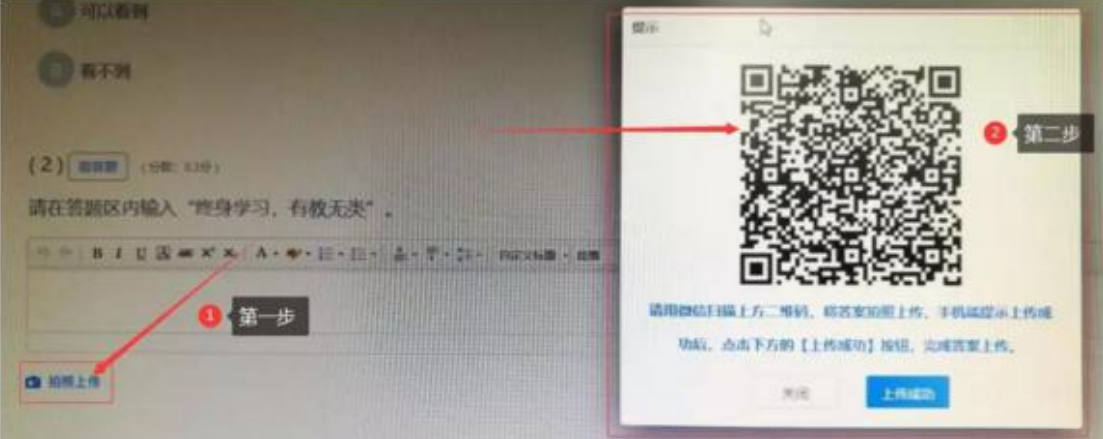

- <span id="page-21-0"></span>(4)进入系统拍照之后就退出了,考试变为已完成状态
	- A. 因为学生之前进入过该考试,且已经开始倒计时,中途退出了。再次进入 考试时,已经超时,只能考试提交。
	- **B. 注意:人脸识别通过之后,系统则判定为考试开始,并进行倒计时。务必 在规定时间内进行答题。中途退出,计时不停止。**
- <span id="page-21-1"></span>(5)网络异常处理方法
- A. 若点击"确定"可以进行下一步操作,则继续做题。
- B. 如果一直提醒,将网线拔掉重新插入重新连接 wifi,想办法重启路由器,关闭路由器电影后 等待 2 分钟再重新打开。
- C. 连接手机热点继续考试,手机热点如何连接自行百度。
- D. 担心 wifi 中途出现问题,登录考试客户端前先连接手机热点再考试。

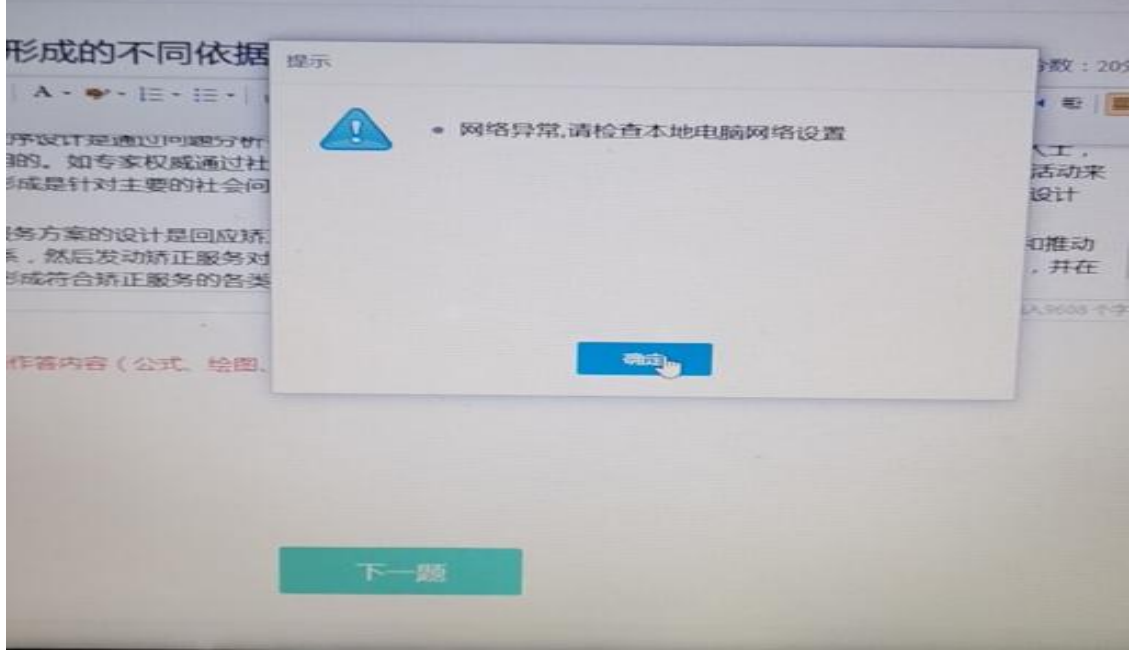

<span id="page-22-0"></span>(6)摄像头设备丢失或无画面处理方法

错误提示:摄像头设备丢失

错误提示:计算机中不存在摄像头设备

切换页面时摄像头突然黑屏

A. 台式电脑的摄像头插头拔掉重新插上;摄像头物理开关是否打开;笔记本电脑退出考试客

户端重启,Alt+F4 退出考试程序。

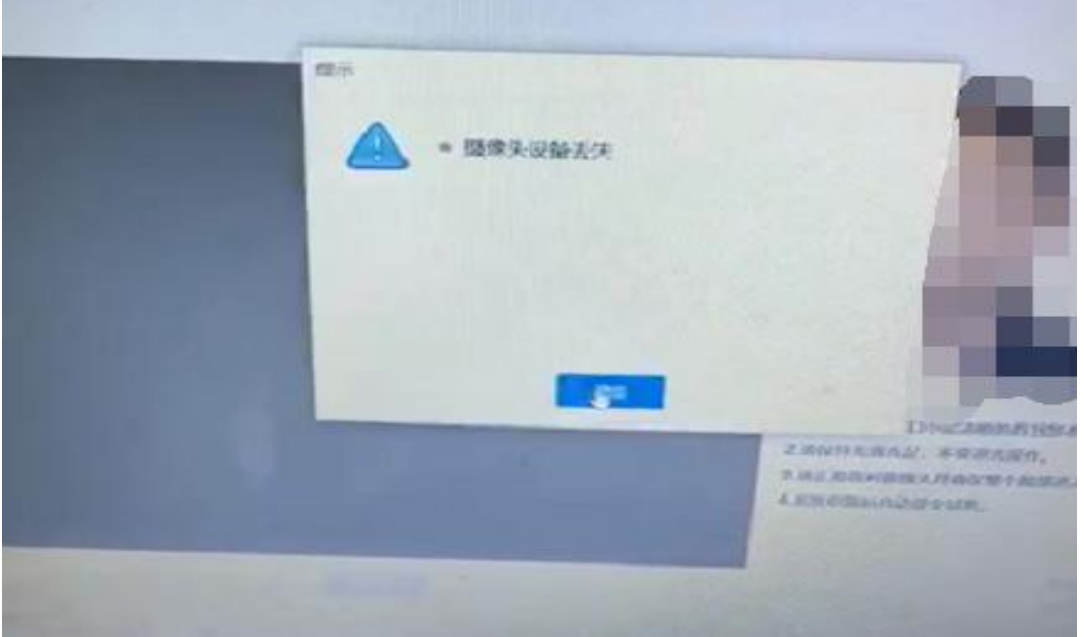

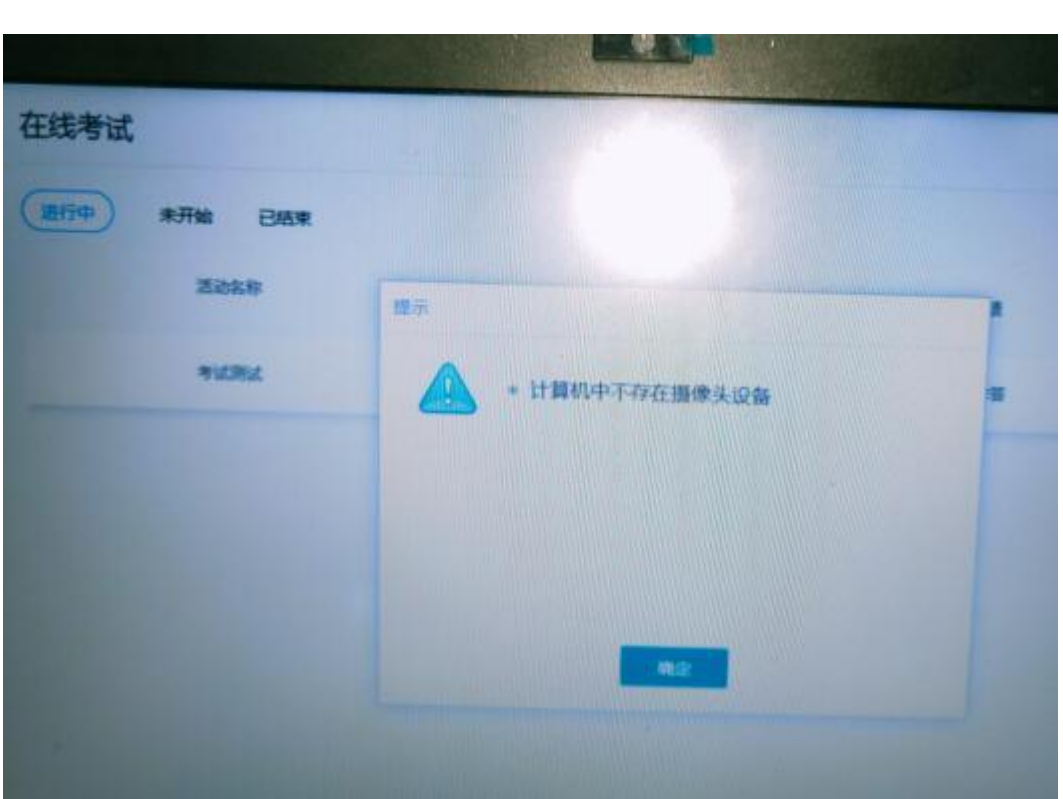

易考通客户端 V1.0—用户操作手册

B. 如果进入考试摄像头就是黑色画面,检查 QQ 能否视频如果不能视频则说明摄像头有问题, 如果 QQ 可以视频, 与技术老师反馈。

注意:

**ChinaEdu <b>A** 网 chinaedu.ne

- 站立式摄像头出现过无法识别情况,不推荐使用;
- 苹果本安装 windows 系统后也出现不能识别摄像头情况, 不推荐使用。
- **●** 运行中摄像头黑掉, 尝试 alt+F4 关闭软件重新进入, 或者插拔摄像头。

<span id="page-23-0"></span>(7)考试过程中拍照上传问题

A. 出现重试弹窗,点击页面"关闭",重新拍照上传或打字提交。

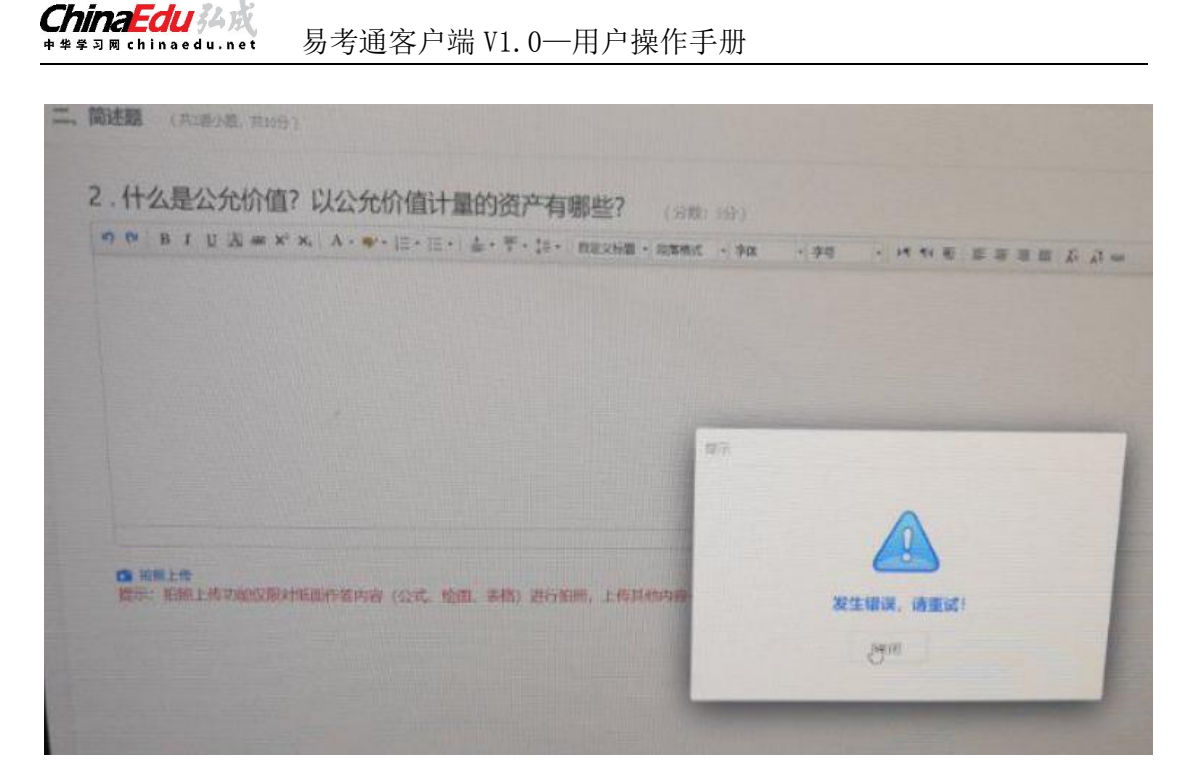

B. 上传时手机一直提示请稍候

手机页面右上角"…"点击刷新手机浏览器,换 4G 或 wifi 重新拍照上传。

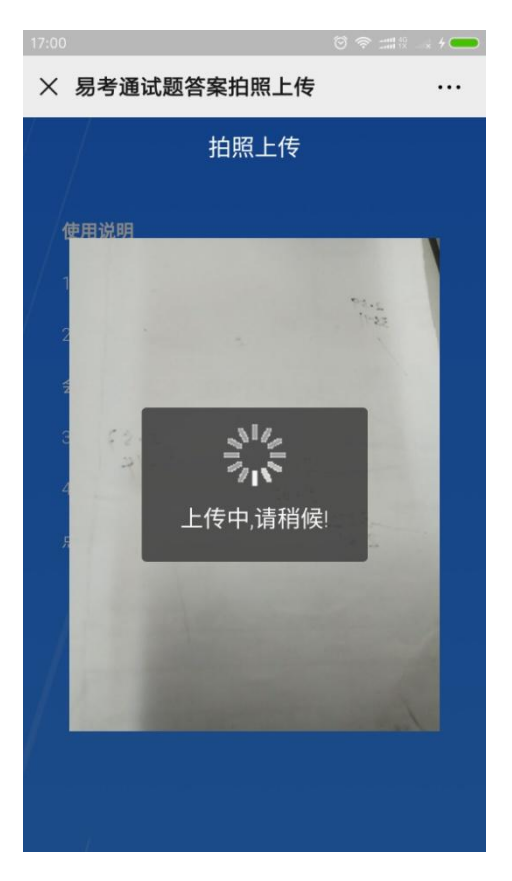

C. 拍照后回到拍照上传页

尝试刷新几次, 或是重启手机把其他 APP 都关闭只留微信尝试上传, 或更换其他手机。

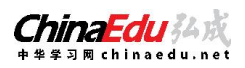

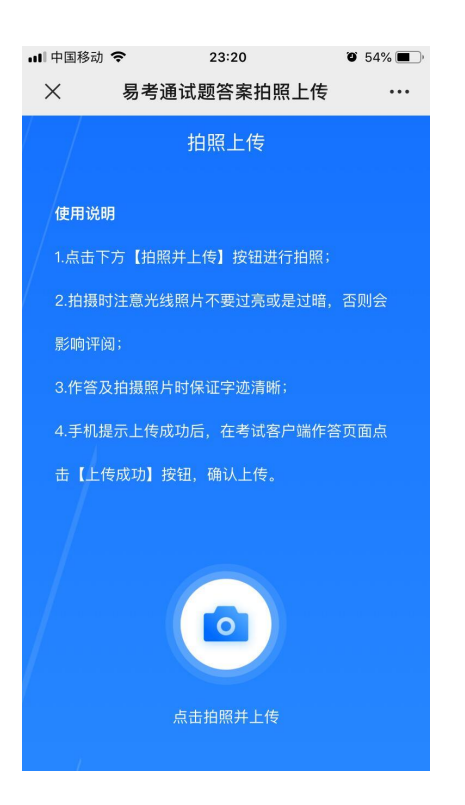

<span id="page-25-0"></span>(8)提示多个人脸

系统提示多个人脸,实际只有1个人,调整摄像头角度、光线、背景,如果反复出现,电 脑换一个方向。

(9)无法交卷

点击页面"确定"看是否能进行下一步,如果可以就交卷;如果不行,快捷键 alt+f4 退出 考试客户端,重新登录后,点击此门课程扫脸认证再次交卷(考生规定时间内交卷即可,如超时 会提醒学生已超时并再次交卷)。

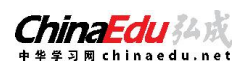

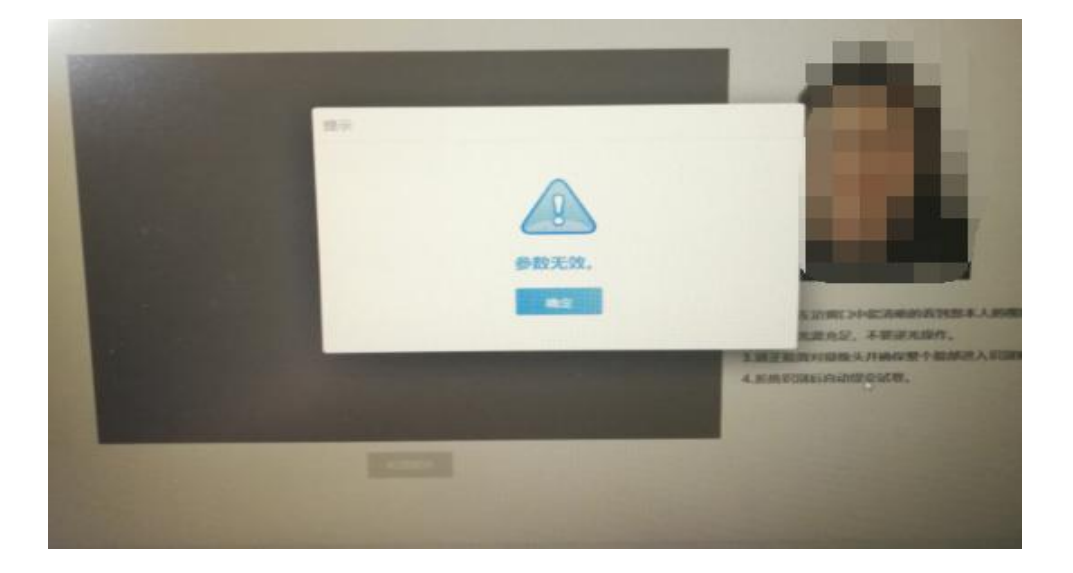

服务器域名无法解析,网络问题,切换网络。

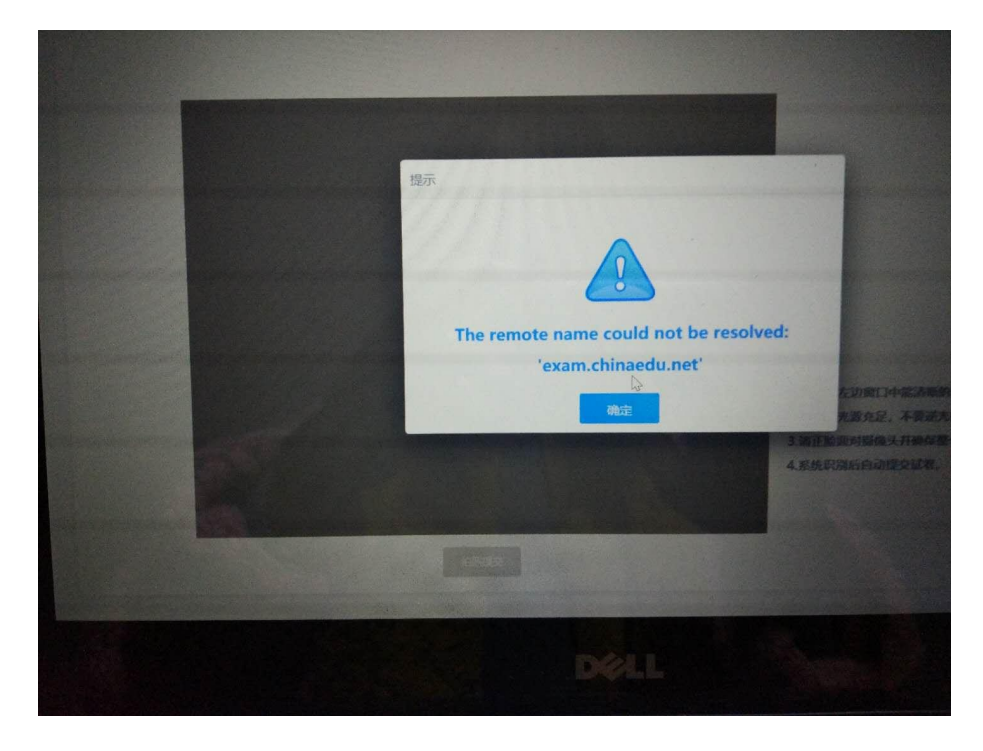